quick\_use-da.book Page 1 Friday, March 24, 2006 9:37 AM

## **Xerox WorkCentre 4118**

## **Hurtig startvejledning**

604P18807

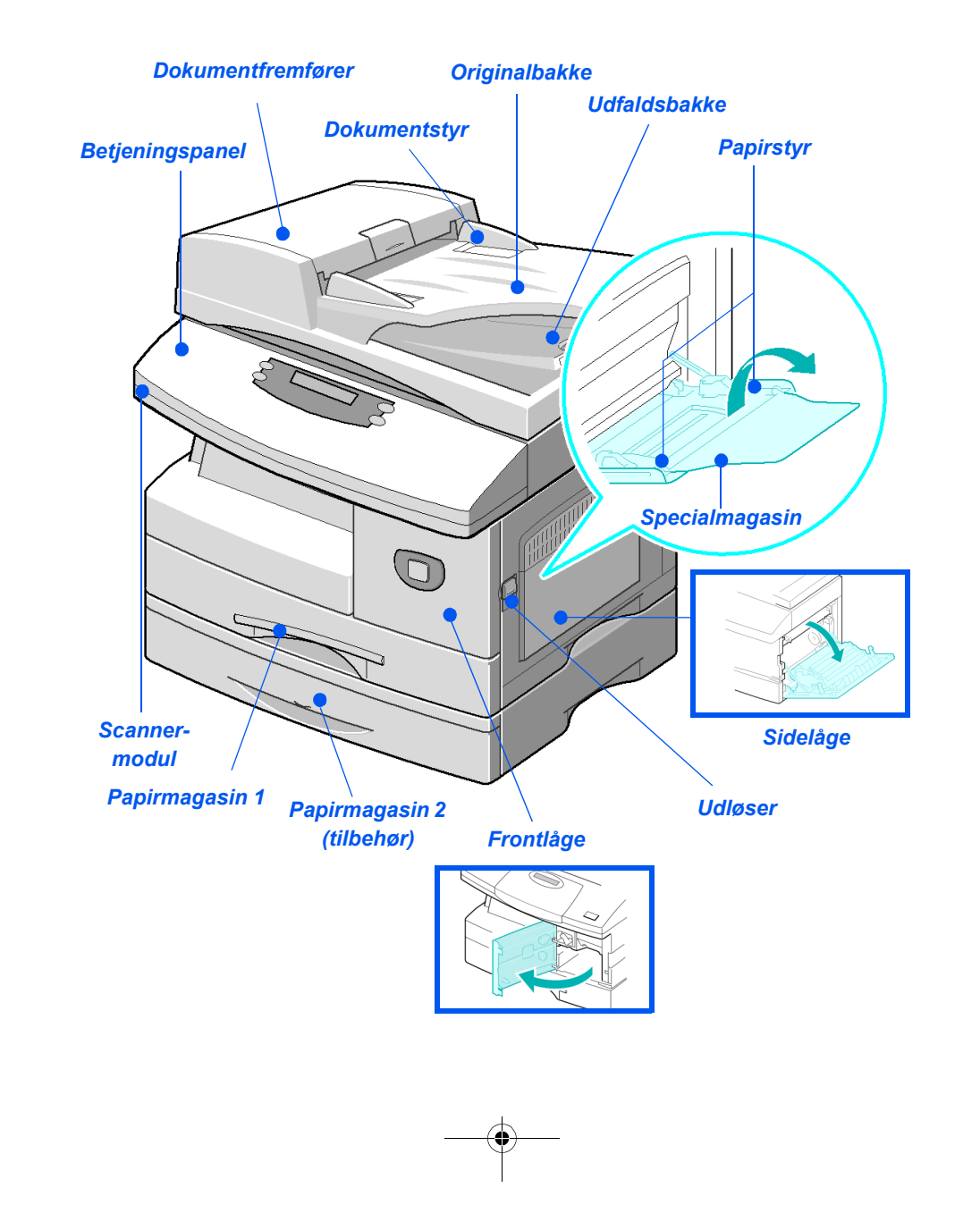

quick\_use-da.book Page 2 Friday, March 24, 2006 9:37 AM

 $\begin{array}{c|c|c|c} \hline \Phi & \Phi & \Phi \\\hline \end{array}$ 

 $\begin{picture}(120,10) \put(0,0){\line(1,0){10}} \put(15,0){\line(1,0){10}} \put(15,0){\line(1,0){10}} \put(15,0){\line(1,0){10}} \put(15,0){\line(1,0){10}} \put(15,0){\line(1,0){10}} \put(15,0){\line(1,0){10}} \put(15,0){\line(1,0){10}} \put(15,0){\line(1,0){10}} \put(15,0){\line(1,0){10}} \put(15,0){\line(1,0){10}} \put(15,0){\line($ 

S

 $\overline{\bigcirc}$ 

 $\bigoplus$ 

 $\Rightarrow$ 

# Indholdsfortegnelse

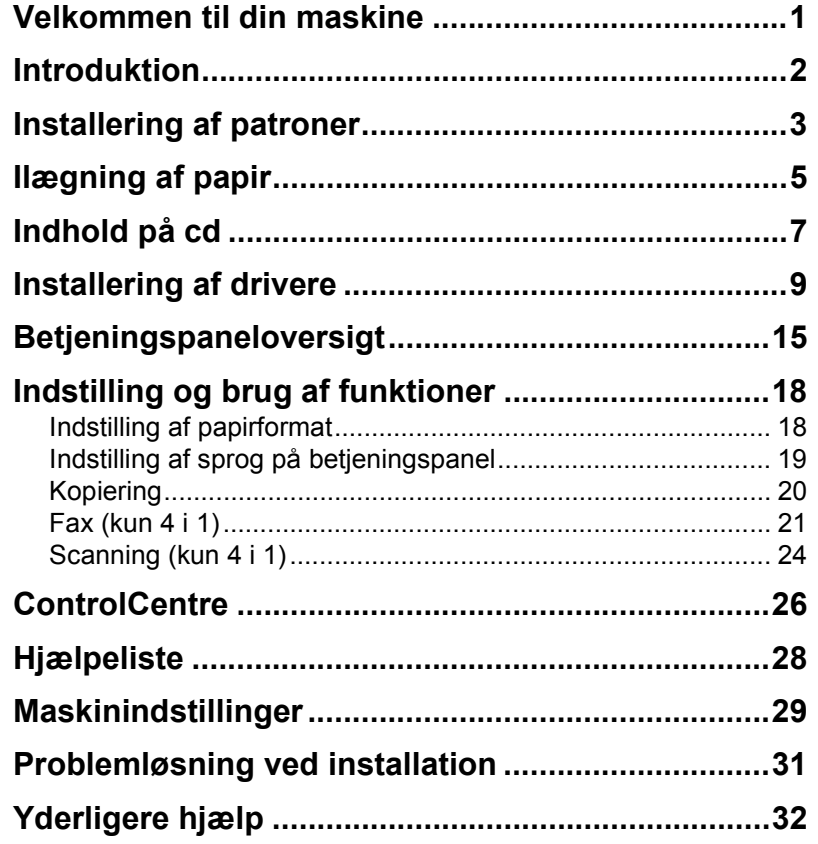

quick\_use-da.book Page 2 Friday, March 24, 2006 9:37 AM

 $\begin{array}{c|c|c|c} \hline \Phi & \Phi & \Phi \\\hline \end{array}$ 

 $\begin{picture}(120,10) \put(0,0){\line(1,0){10}} \put(15,0){\line(1,0){10}} \put(15,0){\line(1,0){10}} \put(15,0){\line(1,0){10}} \put(15,0){\line(1,0){10}} \put(15,0){\line(1,0){10}} \put(15,0){\line(1,0){10}} \put(15,0){\line(1,0){10}} \put(15,0){\line(1,0){10}} \put(15,0){\line(1,0){10}} \put(15,0){\line(1,0){10}} \put(15,0){\line($ 

## **Velkommen til din maskine**

Tak for dit valg af *Xerox WorkCentre 4118*.

Nedenstående vil hjælpe dig med at lære din nye maskine at kende:

- ¾ *Hurtig startvejledning*
- ¾ *Hurtige installationskort*
- ¾ *Betjeningsvejledning*
- ¾ *System Administration Guide (kun netværkssæt)*
- ¾ *Xerox' websted http://www.xerox.com*

De efterfølgende sider indeholder en oversigt over de vigtigste funktioner, som hjælper dig med at komme i gang. Se *betjeningsvejledningen*, hvis du har brug for mere detaljerede oplysninger om de funktioner, der findes på maskinen.

Udarbejdet og oversat af: Xerox GKLS European Operations Bessemer Road Welwyn Garden City **Hertfordshire** AL7 1BU ENGLAND

©2006 Xerox Corporation. Alle rettigheder forbeholdes.

Den påberåbte copyright-beskyttelse omfatter alle former for ophavsretligt materiale og informationer, som på nuværende tidspunkt er lovbestemt, eller som efterfølgende tillades, herunder men ikke begrænset til materiale skabt vha. softwareprogrammer, som vises på skærmen i form af ikoner, skærmbilleder, layout osv.

Xerox®, det digitale X® og alle Xerox-produkter nævnt i denne vejledning er varemærker, der tilhører Xerox Corporation. Andre virksomheders produktnavne og varemærker anerkendes hermed.

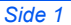

## **Introduktion**

### *Xerox WorkCentre 4118p*

I denne dokumentation henvises der til *4118p* som en 2 i 1-model.

2 i 1-modellen yder som standard digital kopiering og direkte udskrivning med 17 A4-sider pr. minut eller 18 Letter-sider pr. minut.

Der er følgende tilbehør til maskinen: Ekstra papirmagasin, dokumentfremfører, tredjeparts grænseflade, stativ og netværkssæt. Netværkssættet aktiverer netværksudskrivning, inklusive printer- og scanningsdrivere til PostScript, Macintosh og Linux.

### *Xerox WorkCentre 4118x*

I denne dokumentation henvises der til *4118x* som en 4 i 1-model.

4 i 1-modellen yder digital kopiering, direkte udskrivning, fax og direkte scanning med 17/18 sider pr. minut.

Der er følgende tilbehør til maskinen: Ekstra papirmagasin, tredjeparts grænseflade, stativ og netværkssæt. Netværkssættet aktiverer netværksudskrivning, inklusive printer- og scanningsdrivere til PostScript, Macintosh og Linux.

# **Installering af patroner**

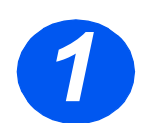

*1* <sup>¾</sup> Træk i udløseren for at åbne sidelågen.

**FORSIGTIG: Kontroller, at sidelågen altid er åben, inden du begynder at åbne frontlågen.**

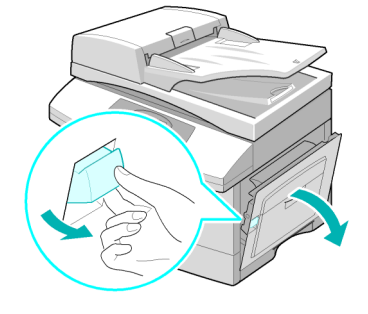

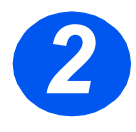

- 
- → Åbn frontlågen.<br>→ Hvis tromlens hedadvendt pos ¾ Hvis tromlens håndtag er i nedadvendt position, skal du vende håndtaget opad, indtil det er låst fast.

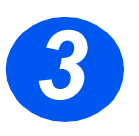

*3* <sup>¾</sup> Tag tromlen ud af posen, og skub den på plads i maskinen, indtil den er låst fast.

**FORSIGTIG: Udsæt ikke den grønne tromle for lys i en længere periode. Udsæt aldrig tromlen for direkte sollys, og rør aldrig ved tromlens overflade. Dette kan beskadige tromlen eller forringe printkvaliteten.**

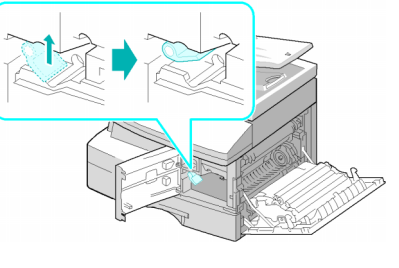

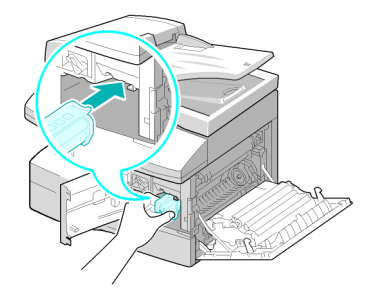

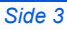

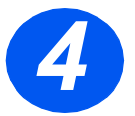

∜

- *4* <sup>¾</sup> Tag starttonerpatronen ud af dens indpakning.
- ¾ Ryst forsigtigt patronen for at fordele toneren.

Dette sikrer maks. antal kopier pr. patron.

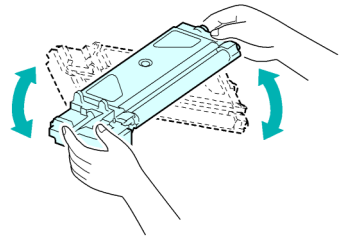

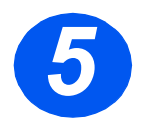

> Skub tonerpatronen ind i<br>maskinen, juster patroner<br>den venstre åbning, indtil maskinen, juster patronen i den venstre åbning, indtil den er låst fast.

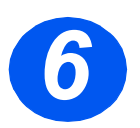

- > Skub håndtaget nedad,<br>så det låses fast. så det låses fast.
	- ¾ Luk frontlågen og sidelågen.

Produktet går tilbage til standby.

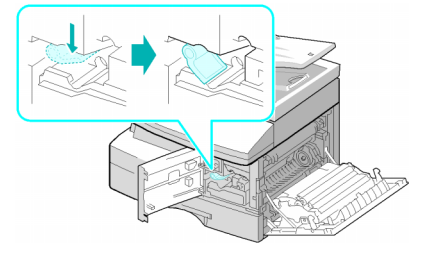

# **Ilægning af papir**

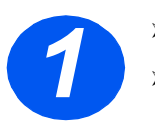

- 
- > Træk papirmagasinet ud.<br>
> Tryk ned på metalpladen<br>
den klikker på plads ¾ Tryk ned på metalpladen, indtil den klikker på plads.

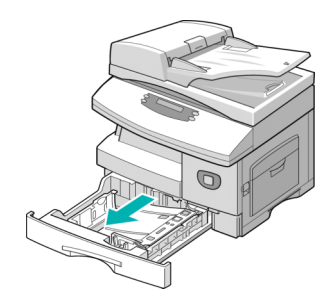

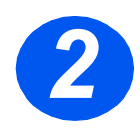

*2* <sup>¾</sup> Justér det bagerste papirstyr efter papirets længde.

Det er forudindstillet til A4 eller Letter afhængigt af landet.

- ¾ For at ilægge et andet format skal du justere det bagerste styr til det ønskede format.
- L *Papirmagasinerne kan maksimalt indeholde 550 ark, 80 g/m² standardpapir. Du kan kun anvende A4, Letter eller Legal.*

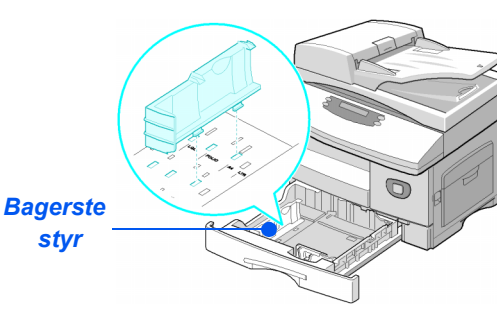

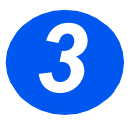

- *3* <sup>¾</sup> Luft papiret, og læg det i magasinet.
- ¾ Hvis du ilægger papir med brevhoved, skal det vende opad, og topkanten af papiret skal placeres til højre.

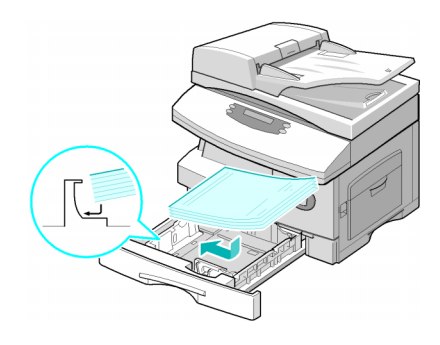

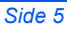

quick\_use-da.book Page 6 Friday, March 24, 2006 9:37 AM

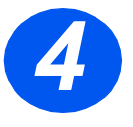

∜

*4* <sup>¾</sup> Kontrollér, at papiret lægger under hjørnestyrene.

Læg ikke papir over maks. linjen.

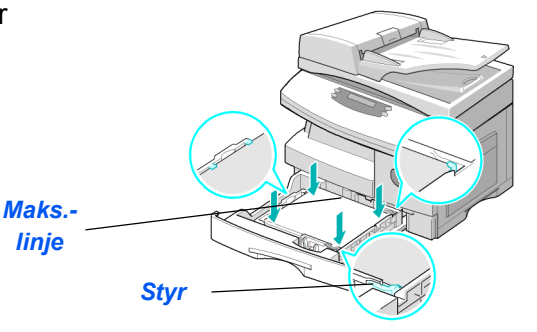

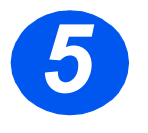

> Juster sidestyret ved at trykke<br>det sammen, og flytte det hen<br>mod papirstakken, indtil det det sammen, og flytte det hen mod papirstakken, indtil det netop rører let ved papirstakken.

> Styret må ikke presses op mod papirkanten.

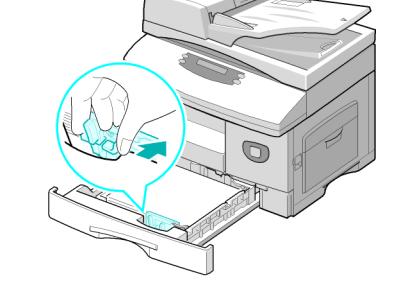

 $>$  Luk papirmagasinet.

# **Indhold på cd**

### *Cd med betjeningsvejledning*

¾ Betjeningsvejledninen indeholder detaljerede oplysninger, tekniske specifikationer og trinvise instruktioner til alle tilgængelige funktioner.

### *Cd med drivere*

- ¾ Denne cd indeholder printerdrivere, TWAIN- og WIA-drivere og ControlCentre-software, der findes til maskinen.
- ¾ Printerdrivere er tilgængelige til Windows 98, NT, 2000, ME og XP. Printerdrivere inkluderer PCL5e-emulering og PCL6.
- ¾ TWAIN-driveren er interfacet mellem maskinen og billedbehandlingssoftware. TWAIN-driveren er tilgængelig til Windows 98, NT, 2000, ME og XP.
- ▶ Med ControlCentre-softwaren kan du justere fax- og udskrivningsindstillinger. Softwaren kan også bruges til at opgradere maskinens firmware.

quick use-da.book Page 8 Friday, March 24, 2006 9:37 AM

### *Cd med ScanSoft (kun 4 i 1)*

- ¾ Denne cd indeholder PaperPort SE 10.0- og OmniPage 4.0 SE-software, der anvendes til scanning fra maskinen. Du modtager en cd, der indeholder forskellige sprog.
- ¾ PaperPort SE 10.0 er billedbehandlingssoftware, der har mange forskellige funktioner.
- ¾ OmniPage 4.0 SE er OCR-software (Optical Character Recognition), der konverterer det scannede billede til redigerbare tekstdokumenter.

**VIGTIGT:** FØLGENDE BESTEMMELSE UDGØR EN DEL AF DEN JURIDISK BINDENDE AFTALE, SOM GIVER DIG TILLADELSE TIL AT ANVENDE SOFTWAREN, SOM FINDES I DENNE PAKKE. VED AT INSTALLERE, KOPIERE ELLER ANVENDE SOFTWAREN ACCEPTERER DU AT VÆRE JURIDISK BUNDET AF FØLGENDE FORHOLD. HVIS DU IKKE ACCEPTERER FØLGEDE FORHOLD, MÅ DU IKKE INSTALLERE, KOPIERE ELLER ANVENDE SOFTWAREN.

Denne pakke indeholder flere sprogversioner af [PaperPort 10 SE; OmniPage SE v4.0]. Softwaren er licensieret på en kun-én-klient-basis, dvs. at softwaren (uanset sprogversion) kun må bruges af dig og på én pc eller arbejdsstation. En "klient" refererer til hver computer, hvorpå (a) softwaren eller en del af software er enten installeret eller køres, eller (b) hvorfra der åbnes for adgang til softwaren.

# **Installering af drivere**

### *Understøttede systemer*

#### *Programmer til Windows*

Du skal installere MFP-driveren, hvis du vil anvende maskinen som en printer og scanner i Windows. Du kan installere nogle eller alle følgende komponenter:

- ¾ **Printerdriver** Anvend denne driver til maksimalt at udnytte printerens funktioner. PCL-printerdriveren er standard. PostScript-driveren er tilgængelig med netværkssættet (tilbehør).
- ¾ **Scanningsdriver** TWAIN- og Windows Image Acquisition (WIA)-drivere er tilgængelige til scanning af dokumenter på maskinen (kun 4 i 1).
- ¾ **ControlCentre** Anvendes til at justere faxindstillinger (f.eks. telefonbog) og udskrivningsindstillinger. Du kan også opdatere maskinens firmware.

#### *Macintosh-driver*

Du kan udskrive og scanne til og fra Macintosh-operativsystemer ved hjælp af maskinen. Driveren er tilgængelig med netværkssættet (tilbehør).

#### *Linux-driver*

Du kan udskrive og scanne til og fra Linux-operativsystemer ved hjælp af maskinen. Driveren er tilgængelig med netværkssættet (tilbehør).

### *Systemkrav*

### *Windows 98/Me/NT 4.0/2000/XP*

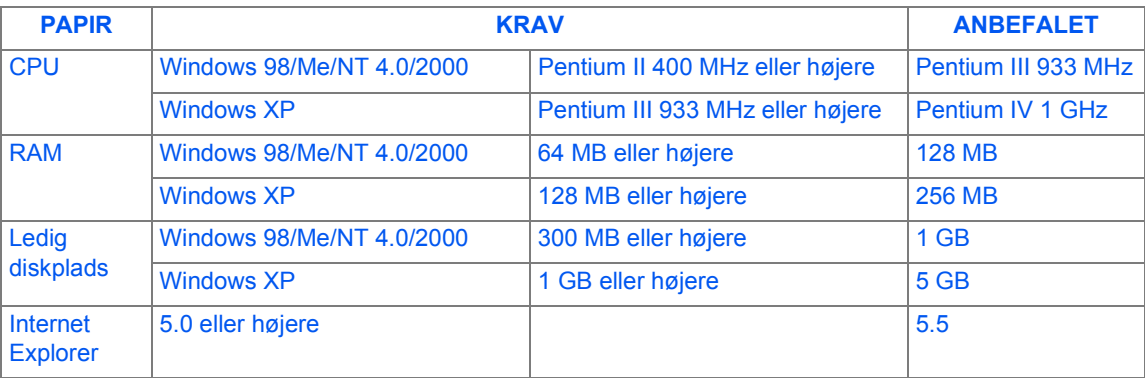

### *Macintosh*

Macintosh 10.3 eller senere - med netværkssæt (tilbehør).

#### *Linux*

Forskellig Linux - med netværkssæt (tilbehør).

### *Installering af drivere i Windows*

*Installering af Xerox-drivere på Microsoft Windows XP eller Windows 2000 ved hjælp af USB-porten*

)*Alle programmer skal lukkes på computeren inden installation. Kontroller, at din computer ikke er sluttet til WorkCentre 4118 på nuværende tidspunkt.*

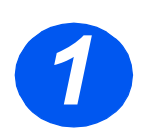

¾ Sæt *cd'en med Xerox-drivere* i cd-drevet.

∜ quick\_use-da.book Page 11 Friday, March 24, 2006 9:37 AM

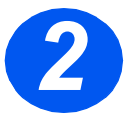

*2* <sup>¾</sup> Når vinduet til valg af sprog vises, skal du vælge det ønskede sprog.

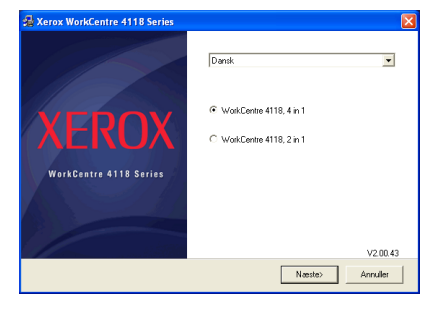

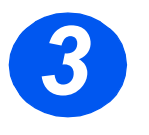

¾ Vælg den relevante alternativknap til den valgte hardware, og klik derefter på [Næste].

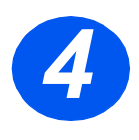

*4* <sup>¾</sup> Vælg de komponenter, som du vil installere, og klik derefter på [Næste].

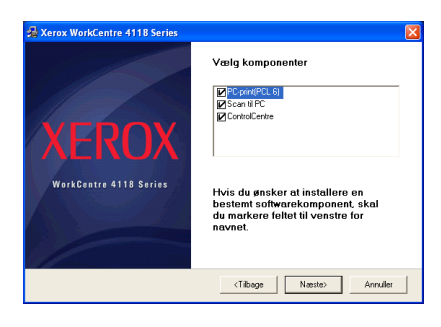

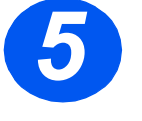

**5** » Der vises et bekræftelses-<br>skærmbillede med dine valg. Klik enten på [Tilbage] for at foretage flere valg eller [Næste] for at installere dine valg.

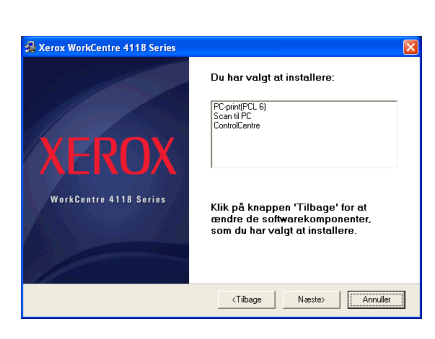

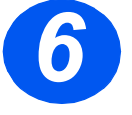

**6 Å × Når installationen er udført, skal** du klikke på [Udfør].

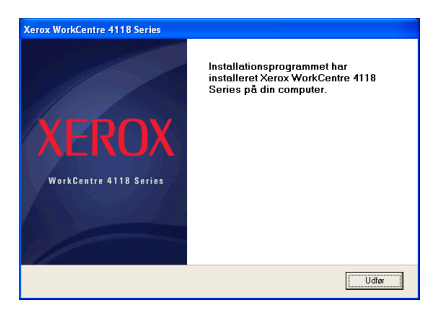

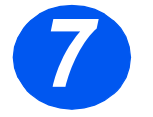

*7* <sup>¾</sup> Sæt USB-kablet i *WorkCentre 4118*, og slut det til din computer. *Guiden Hardware* søger efter og finder drivere.

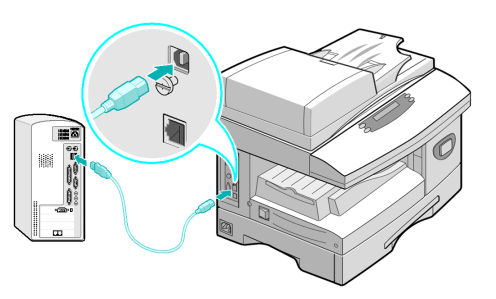

#### ¾ Følg instruktionerne i guiden.

)*Der findes to USB-tilstande: Hurtig og Langsom. Nogle computerbrugere kan opleve en dårlig funktionalitet i standardtilstanden 'Hurtig'. Vælg tilstanden Langsom, hvis dette er tilfældet. Oplysninger om ændring af USB-tilstand findes i hjælpelisten, der kan udskrives ved at følge instruktionerne, der vises på side 28 i dette dokument.*

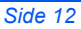

### *Installering af Xerox-drivere på Microsoft Windows XP, 2000, NT eller Windows 98/ME ved hjælp af parallelporten*

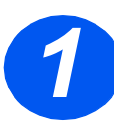

¾ Sæt *parallelkablet* i *WorkCentre 4118*, og slut det til din computer.

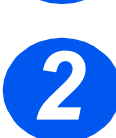

¾ Start computeren, og tænd *WorkCentre 4118*.

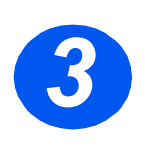

¾ Sæt *cd'en med Xerox-drivere* i cd-drevet. I Microsoft Windows skal du klikke på [Start] og derefter [Kør]. Indtast [E:Xinstall.exe], udskift "E" med bogstavet for dit cd-drev, og klik på [OK].

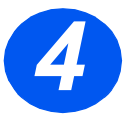

- *4* <sup>¾</sup> Når vinduet til valg af sprog vises, skal du vælge det ønskede sprog.
- ¾ Vælg den ønskede model.

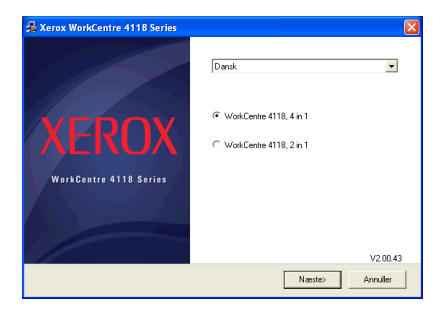

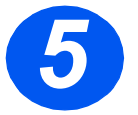

*5* <sup>¾</sup> Vælg de komponenter, som du vil installere, og klik derefter på [Næste].

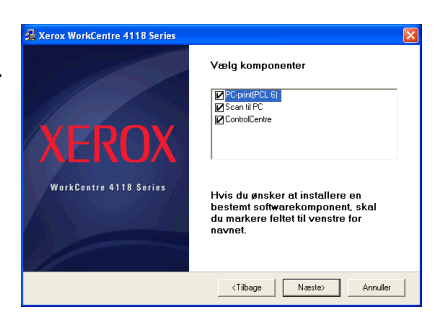

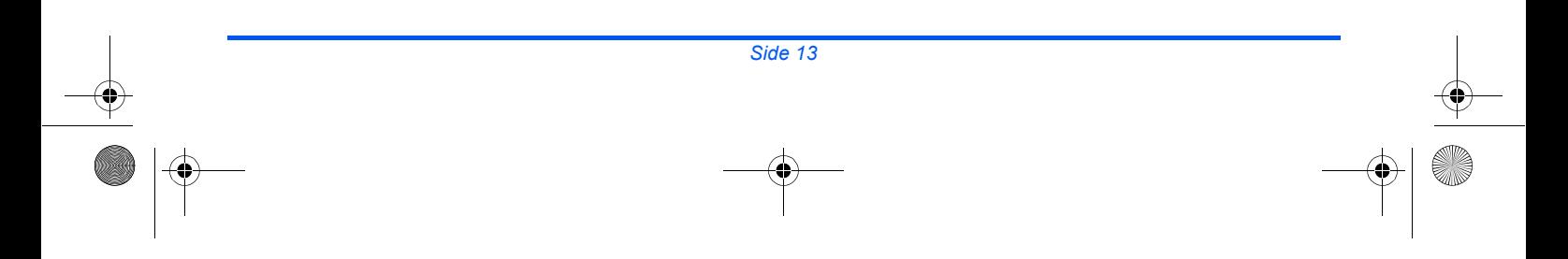

quick\_use-da.book Page 14 Friday, March 24, 2006 9:37 AM

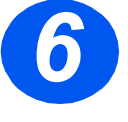

*6* <sup>¾</sup> Der vises et bekræftelsesskærmbillede med dine valg. Klik enten på [Tilbage] for at foretage flere valg eller [Næste] for at installere dine valg.

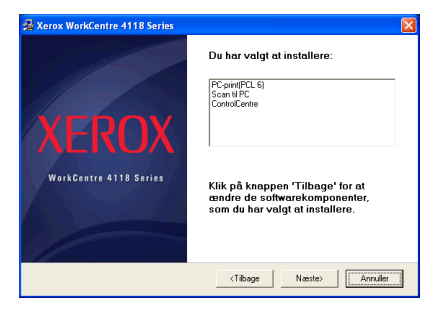

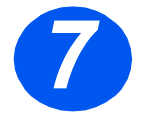

*7* <sup>¾</sup> Klik på [Udfør]. Driverinstallationen er nu udført.

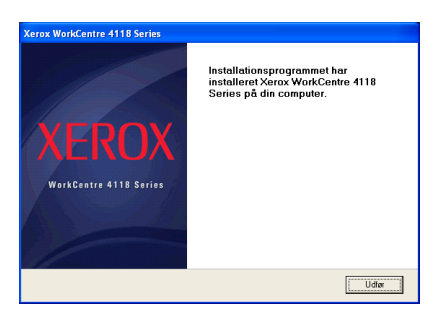

)*Instruktioner til installation af en USB-driver i Windows 98 eller Me findes i betjeningsvejledningen til Xerox WorkCentre 4118 eller på www.xerox.com.*

## *Testprint*

For at kontrollere at *WorkCentre 4118* er installeret korrekt, skal du overføre et testprint eller -scan fra *arbejdsstationen*.

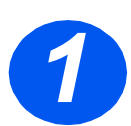

¾ Åbn et dokument på *arbejdsstationen*.

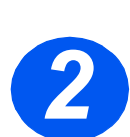

¾ Vælg *Xerox WorkCentre 4118* som den printer, at dokumentet skal sendes til.

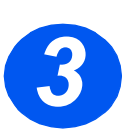

¾ Udskriv det valgte dokument på maskinen, og kontroller, at det er udskrevet korrekt. Installationsprocessen er nu udført.

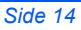

# **Betjeningspaneloversigt**

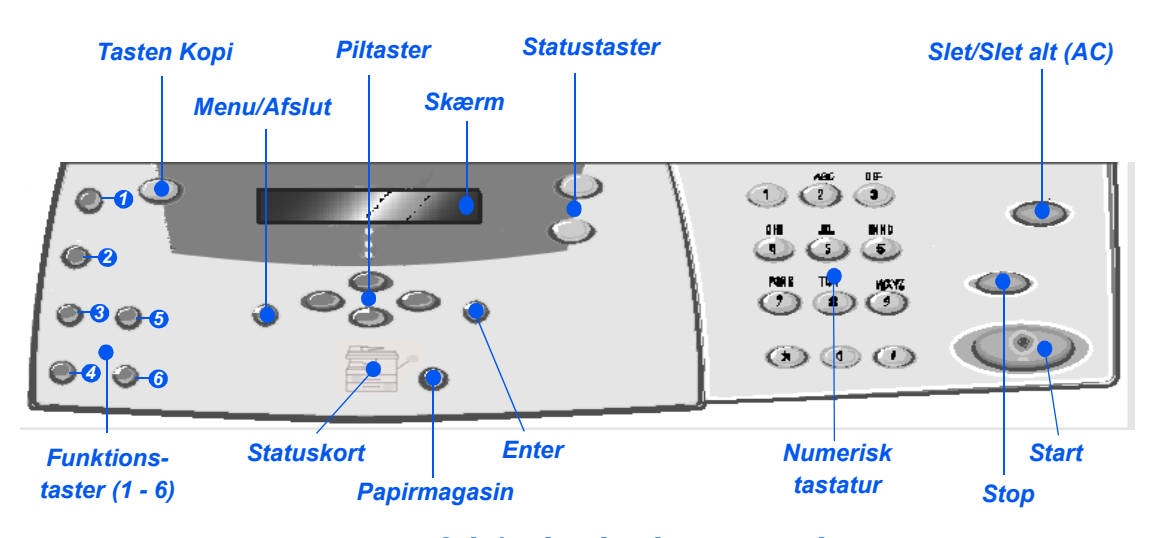

## *2 i 1 - betjeningspanel*

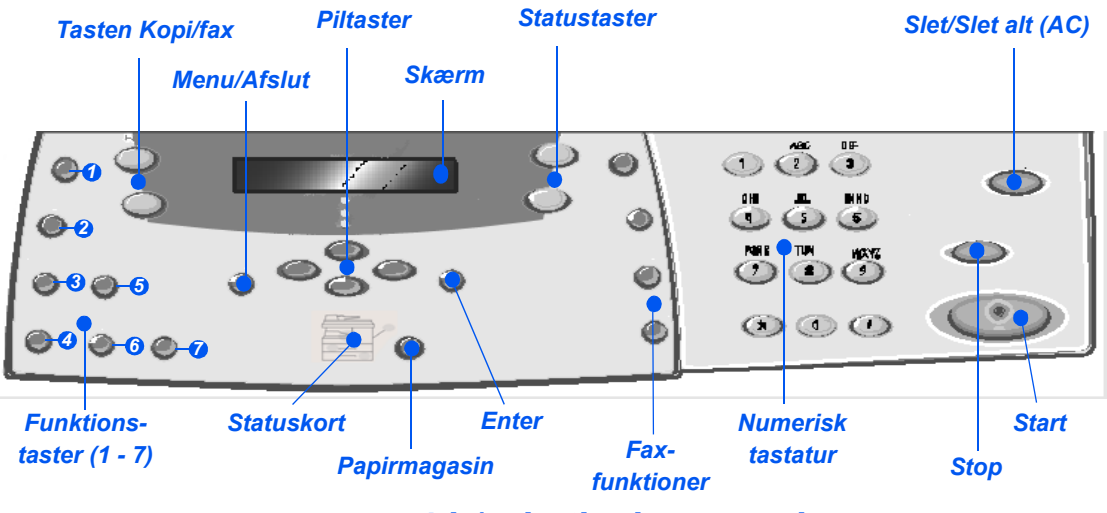

*4 i 1 - betjeningspanel*

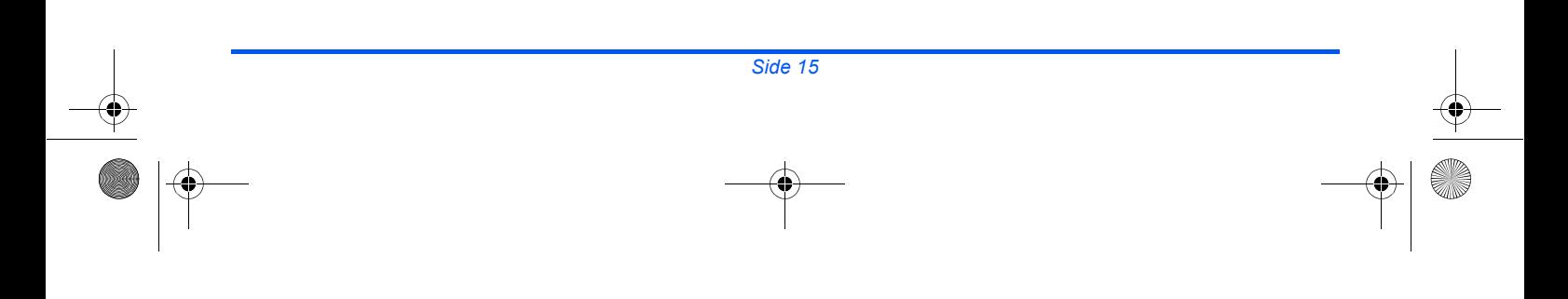

quick\_use-da.book Page 16 Friday, March 24, 2006 9:37 AM

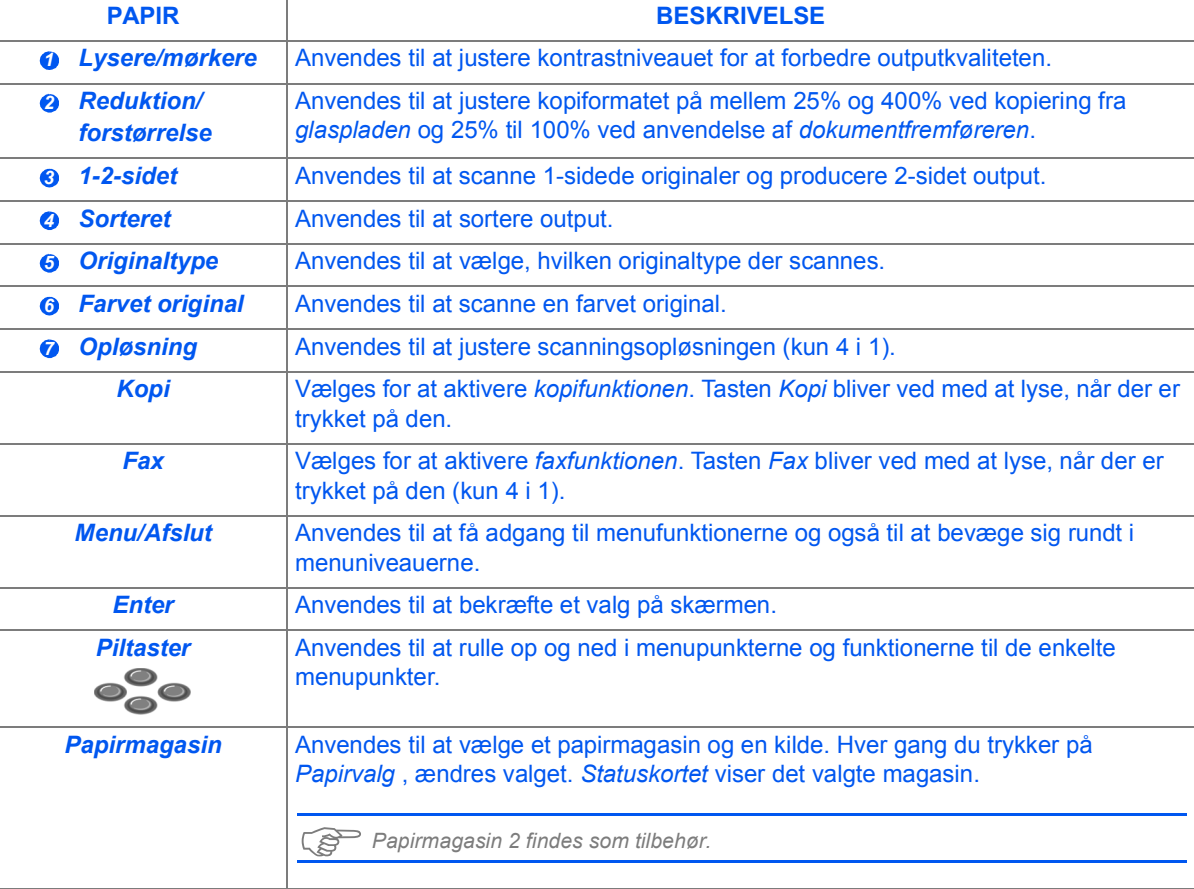

 $\begin{array}{c|c|c|c} & \multicolumn{3}{c|}{\textbf{0}} & \multicolumn{3}{c|}{\textbf{0}} & \multicolumn{3}{c|}{\textbf{0}} & \multicolumn{3}{c|}{\textbf{0}} & \multicolumn{3}{c|}{\textbf{0}} & \multicolumn{3}{c|}{\textbf{0}} & \multicolumn{3}{c|}{\textbf{0}} & \multicolumn{3}{c|}{\textbf{0}} & \multicolumn{3}{c|}{\textbf{0}} & \multicolumn{3}{c|}{\textbf{0}} & \multicolumn{3}{c|}{\textbf{0}} & \multicolumn{3}{c|}{\textbf{0}} & \mult$ 

80

quick\_use-da.book Page 17 Friday, March 24, 2006 9:37 AM

 $\frac{\frac{1}{2}}{\frac{1}{2}}$ 

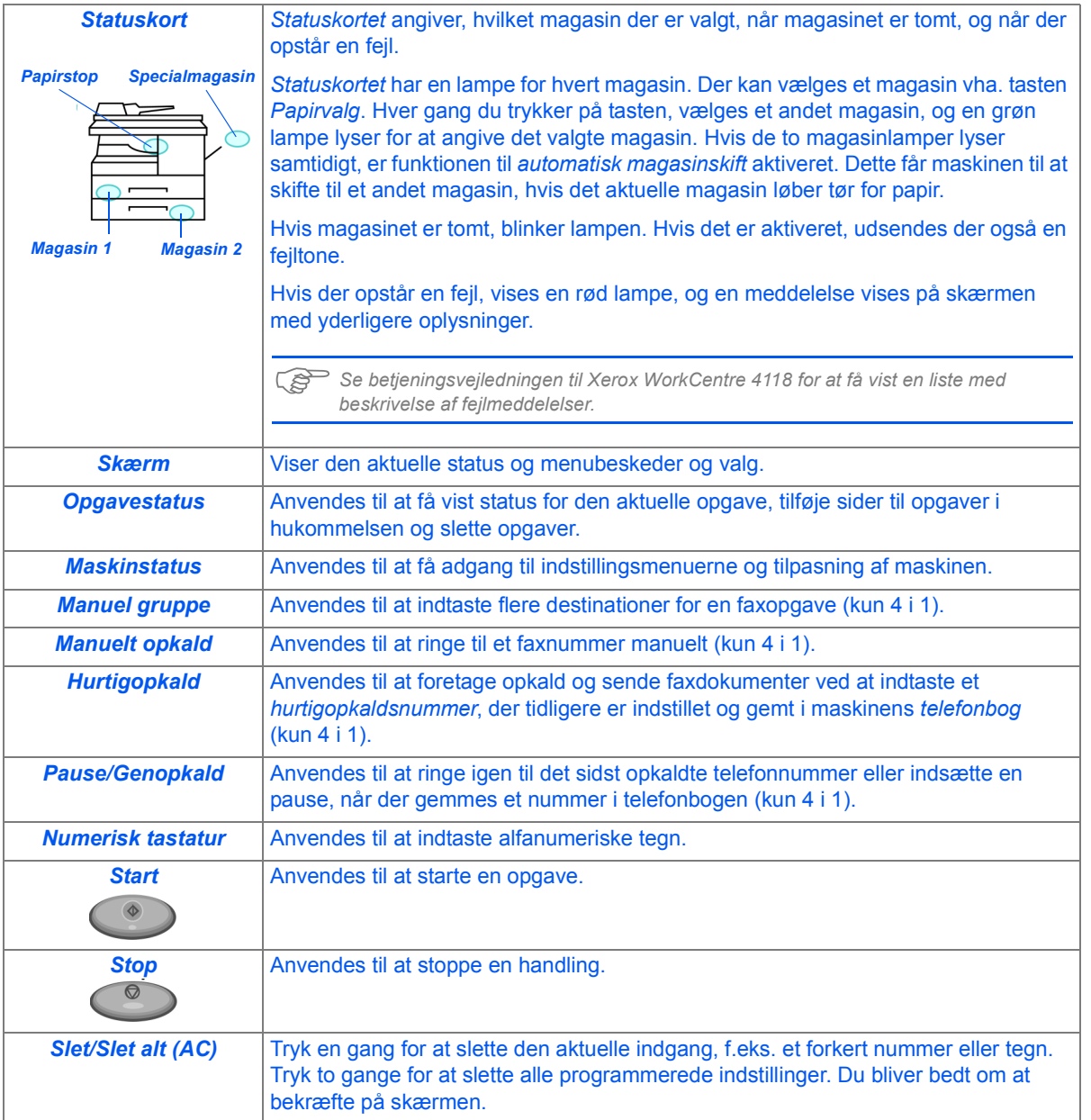

 $\downarrow$ 

10

# **Indstilling og brug af funktioner**

## *Indstilling af papirformat*

Efter at du har lagt papir i papirmagasinerne, skal du indstille *standardpapirformatet*. Følg nedenstående instruktioner for at indstille et *standardpapirformat* til hvert magasin.

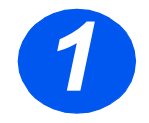

*1* <sup>¾</sup> Tryk på tasten [Maskinstatus] på *betjeningspanelet*.

¾ Tryk på [Enter].

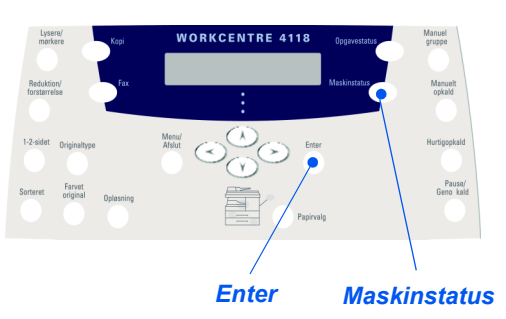

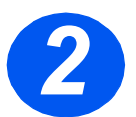

- ¾ Vælg [Maskinopsætning] ved hjælp af *piltasterne*, og tryk på [Enter]. Skærmen viser [Mag. 1 - format] på den nederste linje.
- *3*
- ¾ Anvend *piltasterne* til at vælge det ønskede *papirformat*, og tryk på [Enter] for at gemme dit valg.
- ¾ Gentag proceduren for [Magasin 2 format] (hvis det findes) og [Specialmagasin].

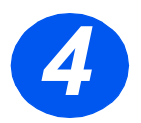

¾ Tryk på [Menu/Afslut] for at forlade menuniveauet og vende tilbage til standby.

## *Indstilling af sprog på betjeningspanel*

Anvend denne indstilling til at ændre det sprog, som vises på *betjeningspanelet*.

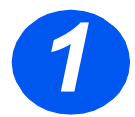

*1* <sup>¾</sup> Tryk på tasten [Maskinstatus] på *betjeningspanelet*.

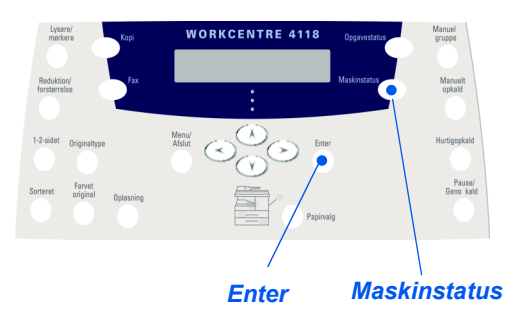

¾ Vælg [Maskinopsætning] ved hjælp af *piltasterne*, og tryk på [Enter].

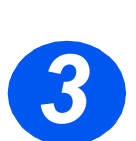

*2*

¾ Vælg [Sprog] ved hjælp af *piltasterne*, og tryk på [Enter]. Det valgte sprog vises på skærmen.

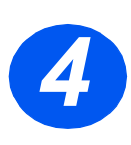

¾ Vælg det ønskede *Sprog* ved hjælp af *piltasterne*, og tryk på [Enter] for at gemme dit valg.

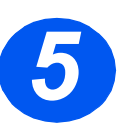

¾ Tryk på [Menu/Afslut] for at forlade menuniveauet og vende tilbage til standby.

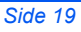

## *Kopiering*

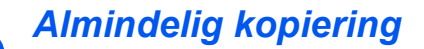

- *1* <sup>¾</sup> Kontroller, at *Klar til at kopiere* vises.
- ¾ Hvis det er nødvendigt, skal du trykke på tasten [Kopi] for at skifte til *kopiering*.
- ¾ Tasten *Kopi* bliver ved med at lyse, når der er trykket på den.
- ¾ Læg originalerne i *dokumentfremføreren* eller på *glaspladen*.
- ¾ Vælg de ønskede *kopifunktioner*, angiv antal, og tryk på *Start*.

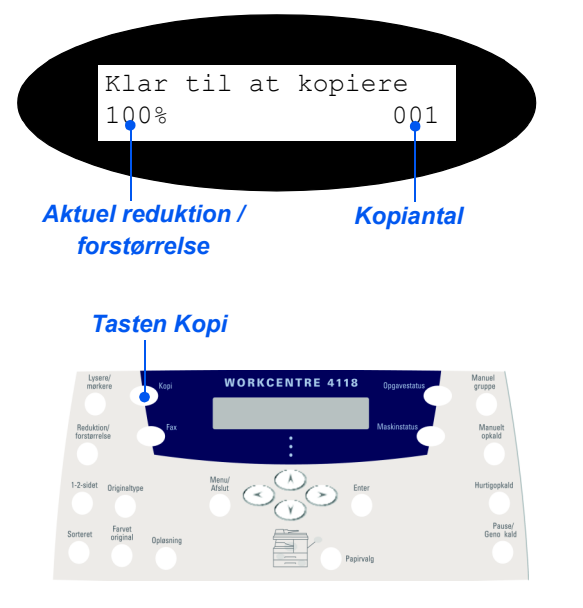

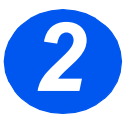

## *Eksempel på en kopiopgave: Ved hjælp af Autocentrering*

- ¾ Tryk på [Menu/Afslut].
- ¾ Når *Kopifunktioner* er valgt, skal du trykke på [Enter].
- ¾ Anvend *piltasterne* til at vælge [Margenskift], og tryk på [Enter].
- ¾ Anvend *piltasterne* til at vælge [Autocentrering], og tryk på [Enter].
- ¾ Tryk på [Menu/Afslut] for at lukke skærmbilledet *Klar til at kopiere*.
- ¾ Indtast det ønskede antal kopier, og tryk på *Start*.

## *Fax (kun 4 i 1)*

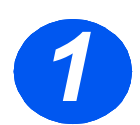

### *Faxindstilling*

¾ Slut den ene ende af den leverede telefonlinje til LINE-stikket bag på WorkCentre 4118 og den anden ende til vægstikket.

*Bemærk: Sæt IKKE WorkCentre 4118's telefonledning i en anden enhed, f.eks. en telefonsvarer, før faxhandlingen er blevet bekræftet.*

- $>$  Tryk på tasten [Fax].
- ¾ Test forbindelsen ved at trykke på tasten [Manuelt opkald], og lyt efter en ringetone.
- $\triangleright$  Fortsæt til trin 2, hvis der høres en ringetone.

Hvis der ikke høres en ringetone, er der et problem med telefonledningen, vægstikket eller en intern funktion på WorkCentre 4118.

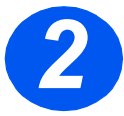

### *Indstilling af maskinens ID (hvis der er relevant)*

- ¾ Tryk på [Maskinstatus] på *betjeningspanelet*.
- ¾ Anvend *piltasterne* til at vælge [Maskinopsætning], og tryk på [Enter].
- ¾ Anvend *piltasterne* til at vælge [Maskin-ID], og tryk på [Enter].
- ¾ Angiv dit faxnummer ved hjælp af det *numeriske tastatur*.

Hvis du indtaster et forkert ciffer, skal du trykke på *navigationstasten* for at slette det sidste ciffer.

¾ Tryk på [Enter], når det korrekte nummer vises.

Du bliver bedt om at indtaste ID'et på betjeningspanelet.

- ¾ Indtast dit navn eller firmaets navn ved hjælp af det *numeriske tastatur*. Når du trykker på den relevante tast på tastaturet går du igennem hvert bogstav og tal, der findes til denne tast. Stop, når det ønskede bogstav eller tal vises, og tryk på den højre *navigationstast* for at gå til den næste position. Fortsæt med at indtaste bogstaver og tal, indtil ID'et vises.
- ¾ Tryk på [Enter] for at gemme indgangen, og tryk derefter på [Stop/Slet] for at vende tilbage til standby.

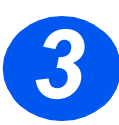

### *Aktivering af en bekræftelsesside*

- ¾ Tryk på [Maskinstatus] på *betjeningspanelet*.
- ¾ Anvend *piltasterne* til at vælge [Faxindstilling], og tryk på [Enter].
- ¾ Anvend *piltasterne* til at vælge [Meddelelsesbekræft], og tryk på [Enter].
- ¾ Anvend *piltasterne* til at vælge [JA], og tryk på [Enter].

Der udskrives en bekræftelsesside efter hver faxtransmission.

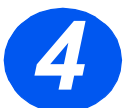

### *Afsendelse af fax*

- *4* <sup>¾</sup> Læg originalen i *dokumentfremføreren*, og læg den med tekstsiden nedad på *glaspladen*.
- $\triangleright$  Tryk på [Fax] for at aktivere *faxfunktionen*.
- $\triangleright$  Angiv destinationens faxnummer ved hjælp af det *numeriske tastatur* på maskinen.
- ¾ Tryk på *Start* for at sende faxen.

### *eller*

- ¾ Læg originalen i *dokumentfremføreren*, og læg den med tekstsiden nedad på *glaspladen*.
- ¾ Tryk på [Fax] for at aktivere *faxfunktionen*.
- ¾ Tryk på tasten [Manuelt opkald], og lyt efter en ringetone.
- ¾ Anvend telefonens tastatur til at indtaste destinationens faxnummer.
- ¾ Tryk på *Start*, når du hører et højt faxsignal.

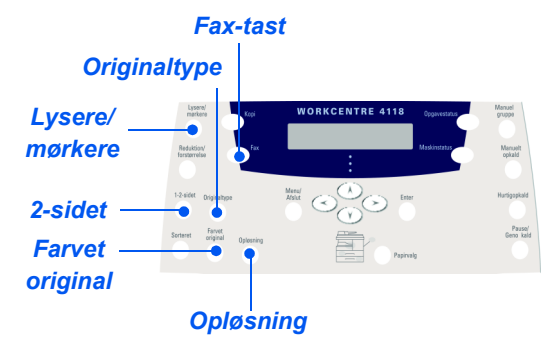

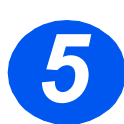

### *Eksempel på en faxopgave: Ved hjælp af Udskudt fax*

- ¾ Læg originalerne med tekstsiden opad i *dokumentfremføreren*, og læg den med tekstsiden nedad på *glaspladen*.
- ¾ Tryk på [Fax] for at aktivere *faxfunktionen*.
- ¾ Tryk på [Menu/Afslut].
- ¾ Anvend *piltasterne* til at vælge [Faxfunktioner], og tryk på [Enter].
- ¾ Anvend *piltasterne* til at vælge [Udskudt fax], og tryk på [Enter].
- ¾ Angiv destinationens faxnummer ved hjælp af det *numeriske tastatur*, og tryk på [Enter].
- ¾ Indtast navn eller firmaets navn på destinationsfaxen ved hjælp af det *numeriske tastatur*. Når du trykker på den relevante tast på tastaturet går du igennem hvert bogstav og tal, der findes til denne tast. Stop, når det ønskede bogstav eller tal vises, og tryk på den højre *navigationstast* for at gå til den næste position. Fortsæt med at indtaste bogstaver og tal, indtil hele navnet vises.
- ¾ Tryk på [Enter].
- ¾ Indtast *Time to Transmit (Tidspunkt for afsendelse)*, og tryk på [Enter]. Faxen scannes, gemmes og sendes på det programmerede tidspunkt.

#### *Sletning af en udskudt faxopgave*

Hvis der ikke længere er brug for opgaven, kan den slettes i køen.

- ¾ Vælg [Opgavestatus] på *betjeningspanelet*.
- ¾ Vælg opgaven i køen ved hjælp af *piltasterne*, og tryk på [Enter].
- ¾ Anmodningen *Annuller opgave* vises. Tryk på [Enter] for at annullere opgaven.

## *Scanning (kun 4 i 1)*

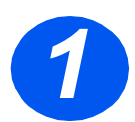

### *Scanningsopsætning*

- ¾ Hvis du ikke allerede har installeret *PC-scanningsdrivere* fra cd'en med *printerdrivere*, skal du sætte cd'en med *printerdrivere* i cd-drevet og følge instruktionerne på skærmen.
- ¾ Kontroller, at du har markeret afkrydsningsfeltet *Pc-scanning*.
- ¾ Sæt cd'en med *ScanSoft OmniPage SE* i cd-drevet, og følg instruktionerne på skærmen.

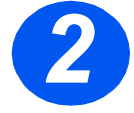

### *Scanning af en original*

- ¾ Læg originalerne med tekstsiden opad i *dokumentfremføreren*, og læg den med tekstsiden nedad på *glaspladen*.
- ¾ Gå til menuen *Start*, og vælg *Programmer*, derefter *ScanSoft OmniPage SE* og derefter *OmniPage SE*.
- ¾ Vælg knappen *Auto OCR*.
- ¾ Accepter standardindstillingerne, og klik derefter på den blå *Start*-knap for at starte scanning.
- ¾ Følg meddelelserne, når de vises, og udfør en testscanning.

Du kan også optimere *WorkCentre 4118*-scanneren til at fungere OmniPage SE på nuværende tidspunkt.

¾ Hvis scanningen udføres, er installationen lykkedes. Hvis scanningen mislykkedes, skal du fortsætte med *Problemløsning.*

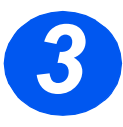

### *Problemløsning*

- ¾ Gå til menuen *Start*, og vælg *Programmer*, derefter *ScanSoft OmniPage SE*.
- ¾ Vælg *guiden Scanner*.
- ¾ Klik på *Select Scanning Source (Vælg scanningskilde)*, klik derefter på *Next (Næste)*, og vælg *Xerox WorkCentre 4118*.

*Bemærk: Hvis du ikke ser denne indstilling, skal du klikke på en af de andre driverknapper og vælge TWAIN-indstillingen. Klik derefter på OK. Vælg Xerox WorkCentre-printeren, og klik på Næste. Når installationsprogrammet beder dig om at teste forbindelse, skal du vælge Nej og klikke på Næste. Klik på Udfør, og udfør en anden testscanning.*

- ¾ Følg instruktionerne, og udfør en række testscanninger.
- ¾ Vælg *Udfør*, når testen lykkedes.

### *Direkte scanning fra andre programmer*

- ¾ Læg originalerne i *dokumentfremføreren* eller på *glaspladen*.
- ¾ Start scanningsprogrammet, der skal anvendes til at hente det scannede billede.
- $\triangleright$  Vælg [Ny scan] i programmet for at få adgang til indstillingerne i TWAINdriveren.
- ¾ Vælg funktionen [Eksempel] i TWAIN-drivervinduet.
- ¾ Du kan også trække valgværktøjet til det område, der skal scannes.
- ¾ Vælg funktionen [Scan] i TWAINdrivervinduet.

Det valgte billede vises på skærmen.

¾ Vælg [Filer] og [Gem].

Billedet er gemt og kan nu anvendes i et andet dokument.

¾ Fjern originalen fra *glaspladen* eller  $d$ okumentfremføreren.

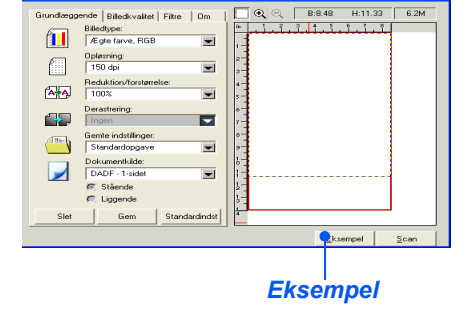

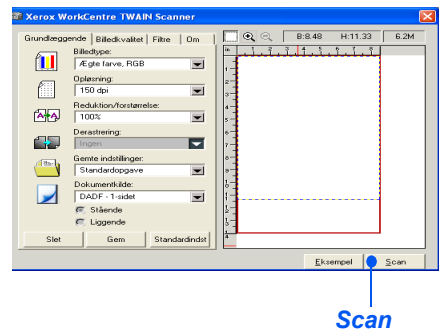

)*Se afsnittet Scanning i betjeningsvejledningen til Xerox WorkCentre 4118 for at få instruktioner til, hvordan du anvender WIA-driveren (kun XP).*

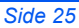

quick use-da.book Page 26 Friday, March 24, 2006 9:37 AM

# **ControlCentre**

*ControlCentre* er software til *WorkCentre 4118*, der aktiverer *fax-* og *printerfunktioner*, så de kan indstilles og vises eksternt på en pc. Når du er færdig med at indstille funktioner, skal du klikke på [Anvend] på skærmbilledet *ControlCentre* for at hente de nyeste indstillinger til maskinen.

Værktøjet *ControlCentre* kan installeres samtidigt med de andre drivere, der findes på software-cd'en, der fulgte med maskinen. Følg nedenstående procedure for at køre og anvende *ControlCentre*:

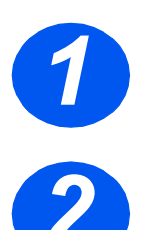

- ¾ Start *Windows*-softwaren.
- <sup>¾</sup> Under *Programmer* skal du vælge [*Xerox WorkCentre 4118*] og *1* derefter [ControlCentre].
- *2* <sup>¾</sup> Anvend fanen [Telefonbog] til at oprette og redigere telefonbogsindgange til brug med *Fax* (kun 4 i 1).

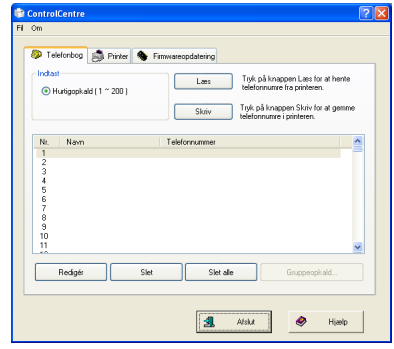

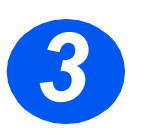

*3* <sup>¾</sup> Klik på fanen [Opdatering af firmware] for at opdatere maskinens firmware.

Se *betjeningsvejledningen* for at få flere oplysninger.

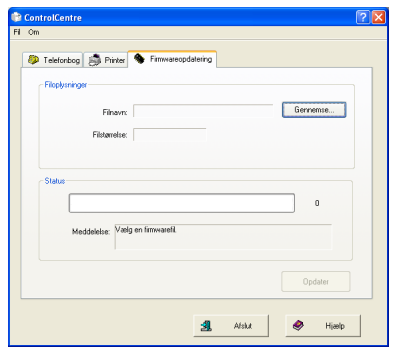

♦ quick\_use-da.book Page 27 Friday, March 24, 2006 9:37 AM

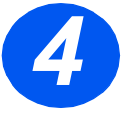

*4* <sup>¾</sup> Klik på fanen [Printer] for at indstille standardprintindstillinger.

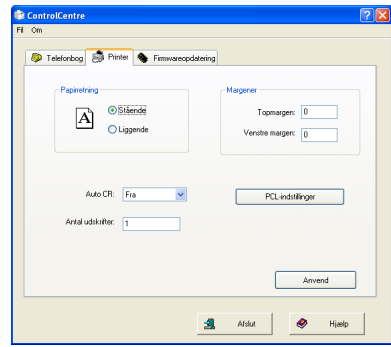

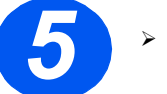

*5* <sup>¾</sup> Klik på knappen [PCL] for at indstille indstillinger til PCL-udskrivning.

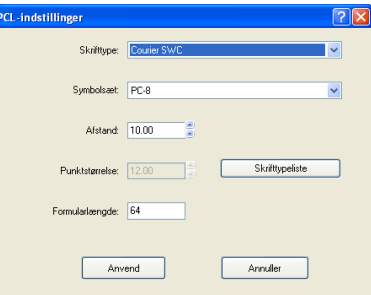

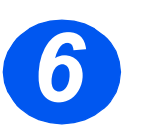

¾ For at afslutte *ControlCentre* skal du klikke på [Afslut] nederst på hver fane.

Klik på [Hjælp] nederst på hver fane for at få flere oplysninger.

# **Hjælpeliste**

*Hjælpelisten* indeholder oplysninger om funktioner og indstillinger, som findes på maskinen. Det er en stor hjælp at udskrive denne liste ved udførsel af *maskinopsætning*.

Følg instruktionerne herunder for at udskrive *hjælpelisten*.

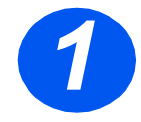

*1* <sup>¾</sup> Tryk på [Menu/Afslut].

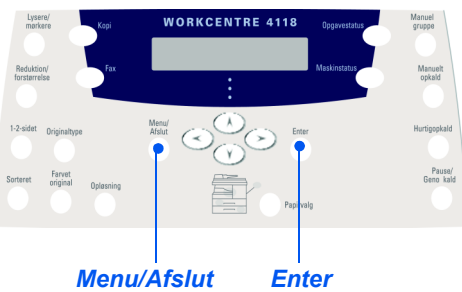

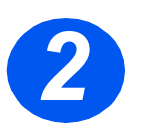

¾ Anvend *piltasterne* til at vælge [Hjælpeliste], og tryk på [Enter]. *Udskrivning af hjælpeliste...* vises. *Hjælpelisten* udskrives.

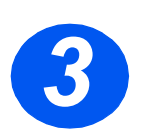

¾ Tryk på [Menu/Afslut] for at forlade menuniveauet og vende tilbage til standby.

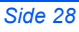

€

# **Maskinindstillinger**

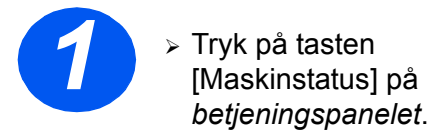

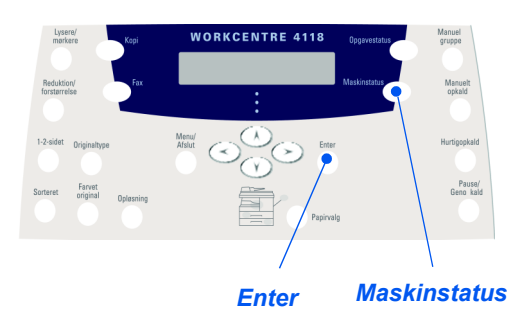

¾ Anvend *piltasterne* til at vælge [Maskinopsætning], og tryk på [Enter].

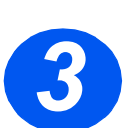

*2*

¾ Anvend *piltasterne* til at vælge den ønskede indstilling, og tryk på [Enter].

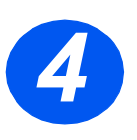

- ¾ Ved hjælp af tabellen *Indstillinger til maskinopsætning* på næste side kan du tilpasse indstillingerne til dine behov.
- ¾ Tryk på [Enter] for at gemme valget.

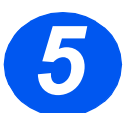

¾ Tryk på [Menu/Afslut] for at forlade menuniveauet og vende tilbage til standby.

♦

.<br>40

 $\bigcirc \hspace{-1.25mm}$ 

 $\phi$ 

## *Indstillinger til maskinopsætning*

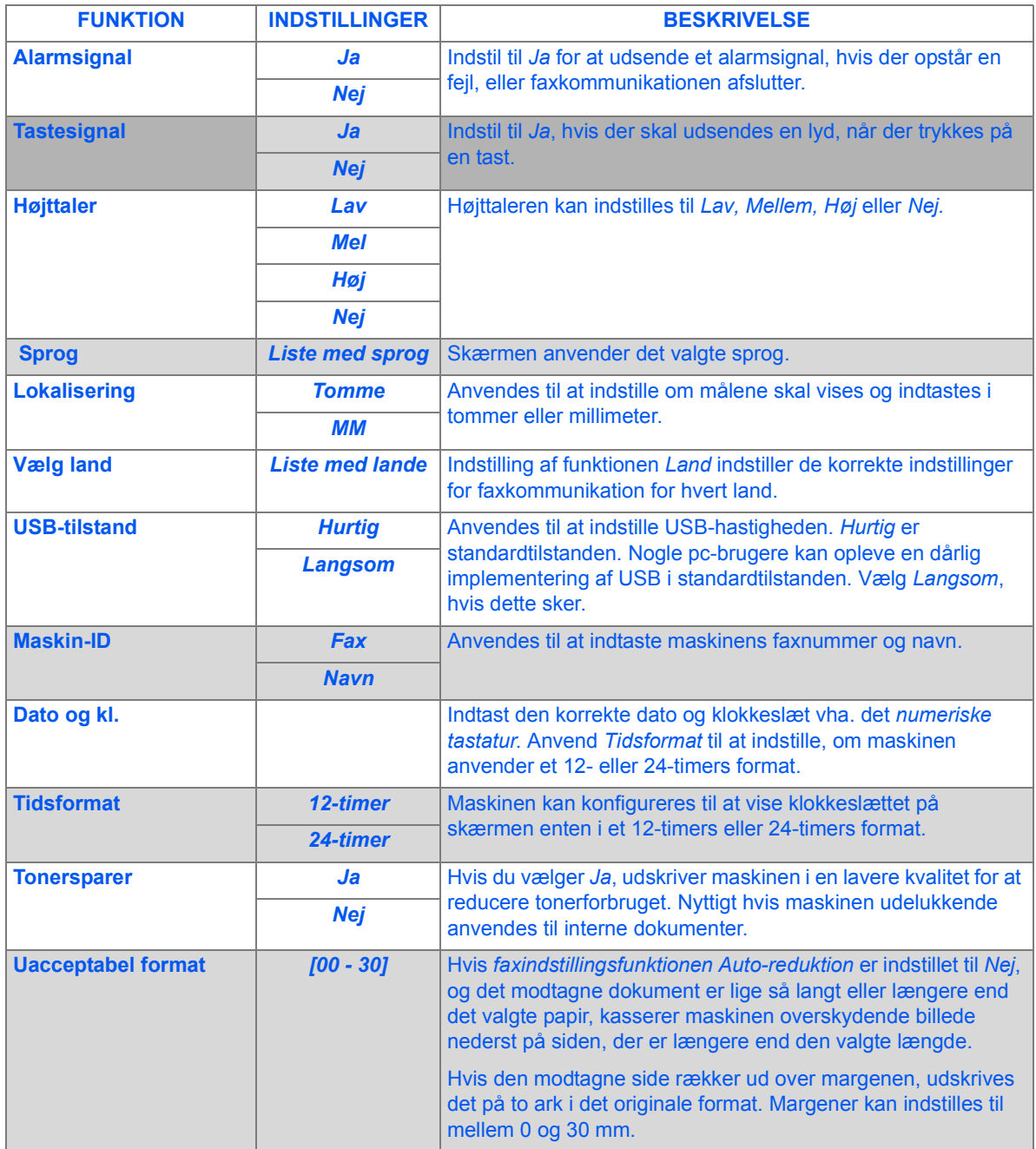

♦

# **Problemløsning ved installation**

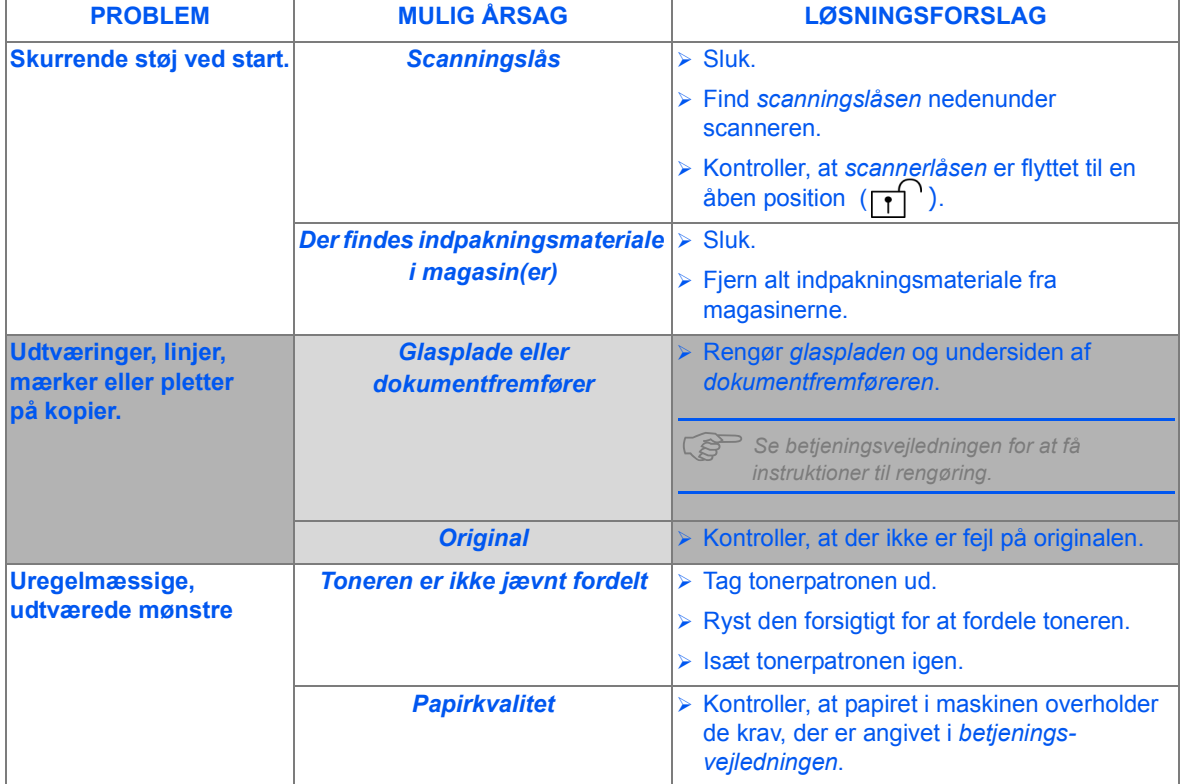

Se *betjeningsvejledningen* for at få flere oplysninger om problemløsning.

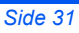

quick use-da.book Page 32 Friday, March 24, 2006 9:37 AM

# **Yderligere hjælp**

For at køre cd'en med *betjeningsvejledningen* (hvis der ikke er automatisk kørsel (Autorun)) skal du dobbeltklikke på filen *run.exe*, der findes på cd'en.

For at køre cd'en med *ScanSoft* (hvis der ikke er automatisk kørsel (Autorun)) skal du dobbeltklikk på filen *install.exe*, der findes på cd'en.

#### *http://www.xerox.com*

Hvis du får brug for mere hjælp, kan du ringe til vores eksperter i *Xerox Welcome Center* eller din lokale forhandler. Når du ringer, skal du oplyse maskinens serienummer. Skriv maskinens serienummer ned på linjen herunder:

For at få adgang til serienummeret skal du åbne sidelågen og derefter frontlågen. Serienummeret findes på panelet over tonerpatronen.

 $\#_\bot$  and the contribution of the contribution of the contribution of the contribution of the contribution of

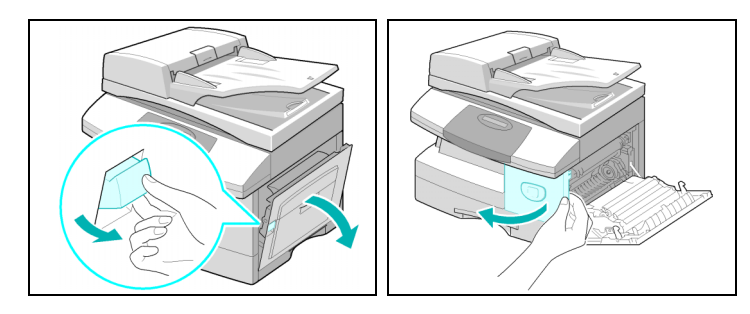

Telefonnummeret til *Xerox Welcome Center* eller den lokale forhandler oplyses, når maskinen installeres. Noter telefonnummeret herunder, så det altid er let at finde:

 $\#_\bot$  and the contribution of the contribution of the contribution of the contribution of the contribution of

*Xerox US Welcome Center: 1-800-821-2797 Xerox Canada Welcome Center: 1-800-93-XEROX (1-800-939-3769)*